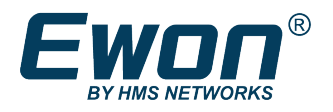

# Downgrade an Ewon Firmware

## **1 Preface**

## **1.1 About This Document**

This document describes the process that must be followed when performing an Ewon firmware downgrade.

For additional related documentation and file downloads, please visit [www.ewon.biz/support.](http://www.ewon.biz/support)

### **1.2 Document history**

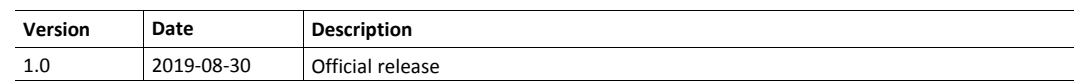

## **1.3 Related Documents**

<span id="page-1-0"></span>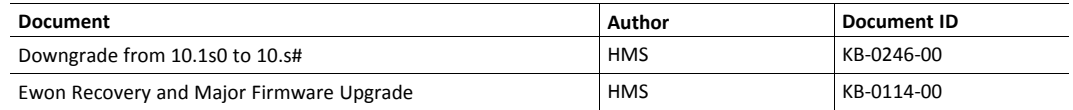

## **1.4 Trademark Information**

Ewon® is a registered trademark of HMS Industrial Networks SA. All other trademarks mentioned in this document are the property of their respective holders.

## **2 Perform a Downgrade**

## **2.1 Ewon Cosy 131 or Flexy**

To perform a downgrade on an Ewon Cosy 131 or Flexy, you must proceed with a recovery using eBuddy.

The firmware downgrade erases the whole configuration of your Ewon (comcfg.txt too)! The IP address of your Ewon returns to 10.0.0.53 and the modem parameters to default settings.

To know how to perform a recovery, check the "Ewon Recovery and Major Firmware Upgrade" document from *Related [Documents,](#page-1-0) p. 2*.

There is a special case when you want to downgrade from 10.1s0 to an older version. Please refer to "Downgrade from 10.1s0 to 10.s#" from *Related [Documents,](#page-1-0) p. 2*.

### **2.2 Other Devices**

You need to distinguish 2 different types of downgrade on devices other than Ewon Cosy 131, Flexy or eFive:

#### **To a lower service release but on the same firmware version**

For example from 5.0**s7** to 5.0**s4**.

This can be done using eBuddy or a manual FTP upload.

The Ewon should, in normal circumstances, keep its configuration. To play on the save side, it is recommended to take a backup before proceeding with the downgrade of your Ewon.

#### **To a lower firmware version**

For example from 5.**6**s3 to 5.**4**s0.

This cannot be done using eBuddy, it can only be performed through FTP.

A special downgrade operation must be applied which is explained here under. During this downgrade procedure, your Ewon is reset to factory settings.

#### **2.2.1 Procedure**

We recommend creating a backup before performing a downgrade.

The procedure mainly depends on the firmware file "ewonfwr.edf" that can be manually downloaded on the [www.ewon.biz/support,](http://www.ewon.biz/support) but it also depends on the version you are trying to downgrade to.

#### **Current firmware version is < 5**

On firmware version prior to 5.x, the downgrade procedure is the same as the upgrade procedure:

- use the "ewonfwr.edf" of the targeted firmware,
- copy it on the Ewon root directory by FTP.

After a downgrade, we recommend a complete format of your Ewon.

V

#### **Current firmware version is >= 5**

The firmware downgrade erases the whole configuration of your Ewon (comcfg.txt too)! The IP address of your Ewon returns to 10.0.0.53 and the modem parameters to default settings.

On firmware version 5.x (and above), to downgrade your Ewon, you must:

- rename the firmware file "ewonfwr.edf" into "**d**ewonfwr.edf",
- copy this file on the Ewon root directory by FTP.

Regarding the LEDs on the Ewon, the transfer of the downgrade file is slightly different in this case: when the flashing operation starts, the user LED first flashes red / green / off repetitively, until the normal flashing sequence with the red flash starts.

The first operation consists in a complete memory erasure.

Never perform a downgrade from a 5.x firmware version remotely!